## Tests--Taking a Test, Quiz, or Exam Online

To take a quiz online, take the following steps.

you're done with the test,

click the Save and Submit

button at the top to finish.

1. First navigate to the course Course Content TRCC\_Sandbox\_Floyd\_001 (Breeze's Sandbox) which has the test. The test can be anywhere in the **Start Here** course page so your instructor will notify you via Exam #1 Exam #1 the announcements, e-mail, or a notification. Click on the Assignment #1 title of the quiz or exam. Help & Tech Support Week 1 2. Once you have and selected the test, read the instructions Begin: Exam #1 and click Begin. Be careful, if your test is timed the INSTRUCTIONS countdown will begin as soon as you start it Force Complet Once started, this test must be completed in one sitting. Do not leave the test bef Due Date This Test is due on October 17, 2019 9:00:00 PM EDT. Test cannot be started past this date. Click Begin to start: Exam #1, Click Cancel to go back Cancel Begin 3. For each question you can choose to save your answer for that particular question by click the Save Answer button on the right or you ining Time: 1 hour, 29 minutes, 50 seconds. can click the Save All Answers button at the top to save all of your test answers. Once 10 points Save Answer

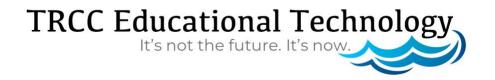

b.No.

c. Only some

d. Only if you're caught

Is it a federal crime to accept campaign donations from a foreign gov

Save All Answers Save and Submit

## Tests--Taking a Test, Quiz, or Exam Online

4. After clicking on Save and Submit, you will see a pop up alert. To submit your test, click Ok. If you need to go back and make changes, click on Cancel. 5. After clicking Ok, you will see Test Submitted: Exam #1 a confirmation screen. Click on Ok. Click **OK** to review results. Thursday, October 17, 2019 3:43:43 PM EDT Review Test Submission: Exam #1 6. On this final screen, you will see the grade you earned.

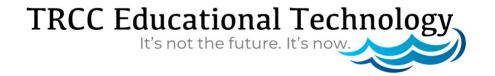